# دليل المستخدم

# أمانة عمان الكبرى مشروع نظام الخدمات الإلكترونية

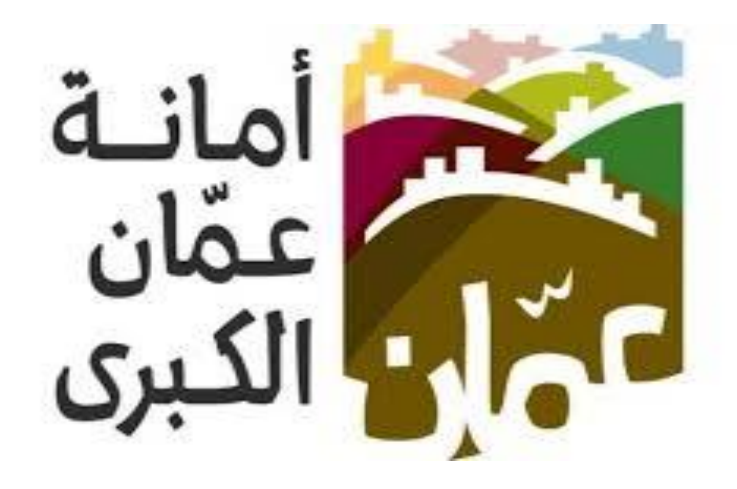

خدمة " طلب واستعالم عن صيانة مبنى "

### الهدف :

تم تصميم "دليل المستخدم " من قبل دائرة تكنولوجيا المعلومات ،حتى يقوم بإرشاد متلقي الخدمة إلى طريقة التقديم للخدمة وكيفية استخدامها.

يحتوي هذا الدليل على شرح تفصيلي عن الخدمة وآلية التقديم اليها، إذ بإمكان متلقي الخدمة بإتباع التعليمات الموجودة يف الدليل لدخول الى الخدمة المطلوبة .

#### خدمة طلب عن ترميم مبنى :

دور المستخدم في نظام الخدمات الالكترونية في الموقع الالكتروني الأمانة عمان الكبرى ، حيث تم تقسيم دليل المستخدم لتوضيح إجراءات التقديم الى خدمة " طلب عن تصريح حفر " من قبل المستخدمين ، وفيما يلي خطوات التقديم الى الخدمة :

#### اوال:ً الدخول على الخدمة :

- يقوم المستخدم بالذهاب الى متصفح االنترنت و ادخال عنوان الرابط االلكتروني التالي: " https://www.amman.jo او https://www.ammancity.gov.jo "
- من الصفحة الرئيسية على الموقع الالكتروني الرسمي لامانة عمان الكبرى يقوم المستخدم باختيار ايقونة الخدمات الالكترونية الموجودة في الاعلى من الصفحة الرئيسية او على ايقونة الخدمات االلكترونية ا لموجودة على الجهة اليسرى من الصفحة الرئيسية.
	- حيث تنتقل الى صفحة التي تحتوي على الخدمات االلكترونية .

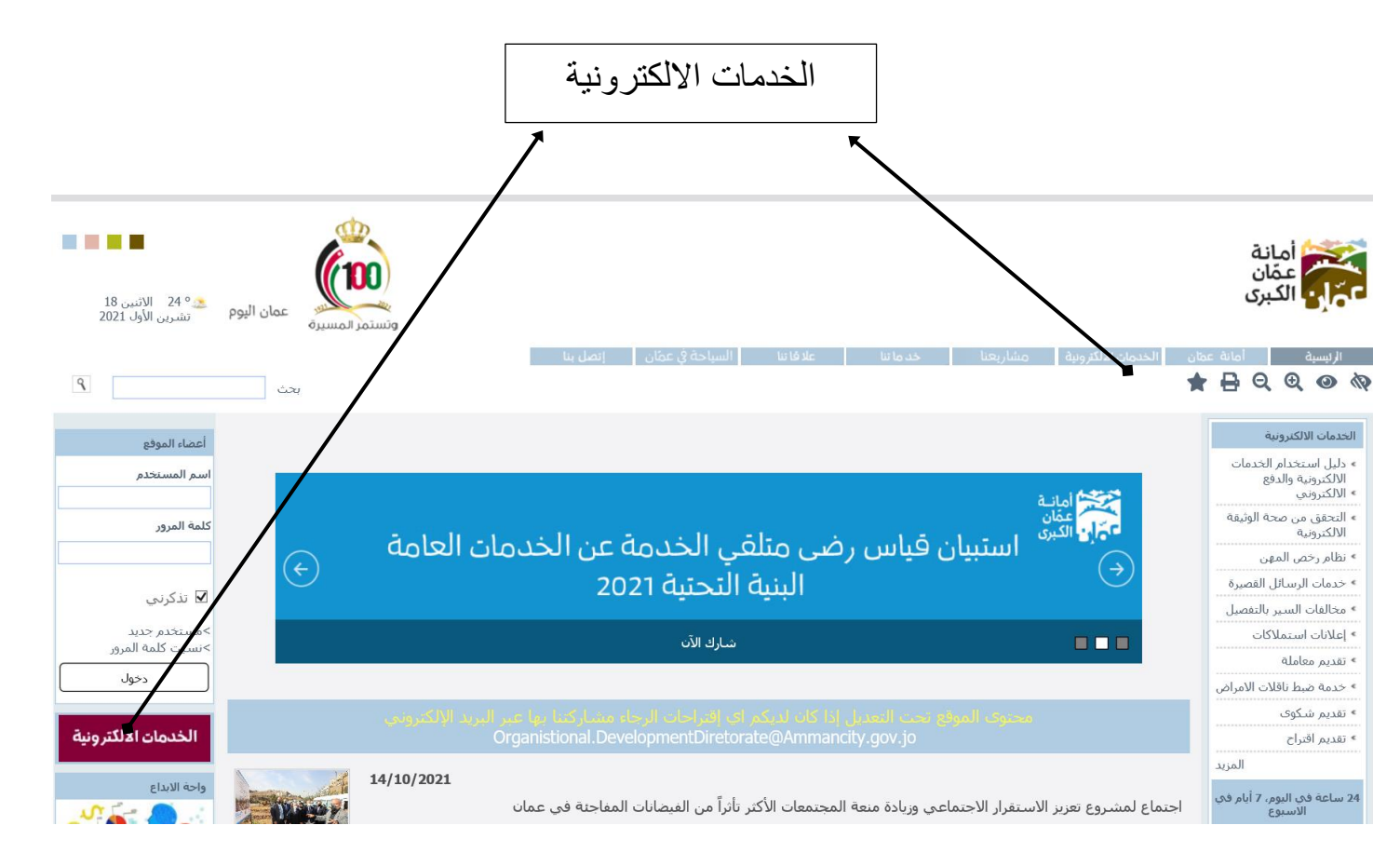

دليل المستخدم | جميع الحقوق محفوظة المانة عمان الكبرى 3

• اضغط على ايقونة خدمة " طلب ع[ن اصدار تصريح هدم بناء على رغبة المالك](https://amman.jo/ar/adjs/adjs_app.aspx) " كما هو مبين يف الشكل ادناه:

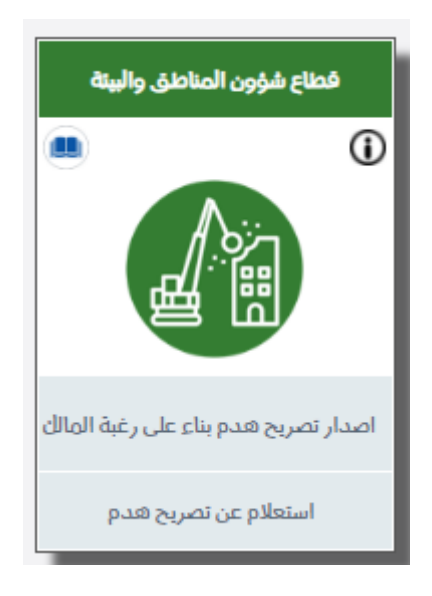

#### ثانيًا: خطوات تقديم الخدمة:

• بعد الضغط على ايقونة خدمة " طلب عن [اصدار تصريح هدم بناء على رغبة المالك](https://amman.jo/ar/adjs/adjs_app.aspx) " سوف تظهر الشاشة الخاصة بتقديم الخدمة والتي سوف تعرض مجموعة من التعليمات كما هو موضح حسب الشاشة ادناه :

## **دليل المستخدم نظام الخدمات اإللكترونية – أمانة عمان الكبرى**

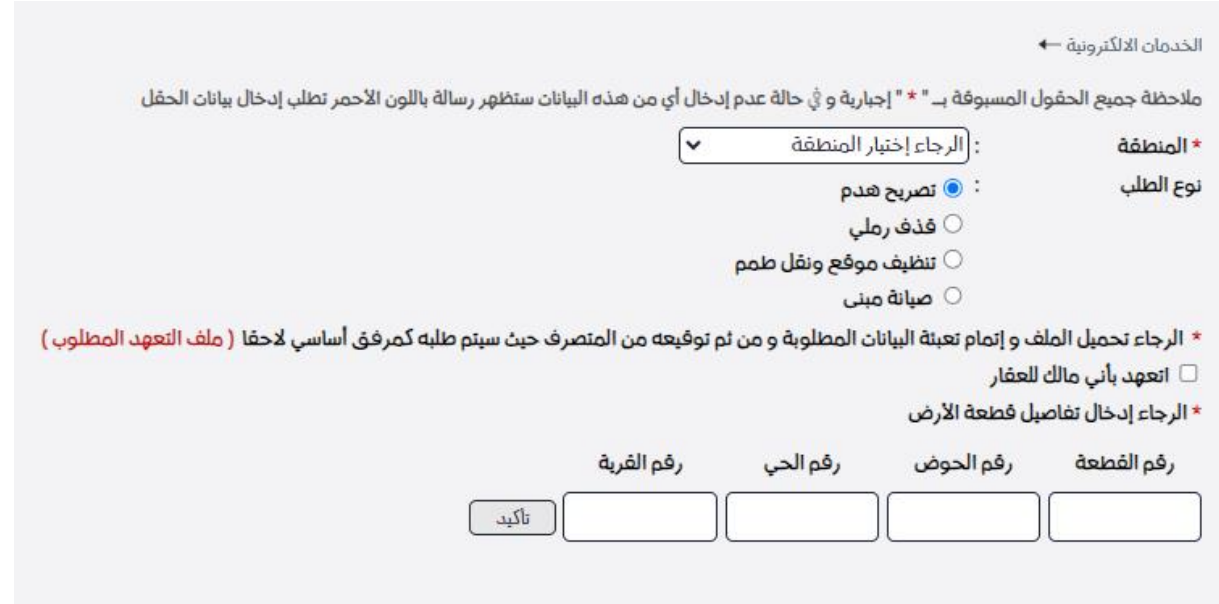

- يقوم مقدم الطلب باخال البيانات المطلوبة :
	- اختيار المنطقة.
	- اختيار نوع الطلب " صيانة مبنى ".
	- النقر على "اتعهد بأني مالك العقار ".
		- اختيار القرية.
		- اختيار الحوض.
			- اختيار الحي.
		- ادخال رقم قطعة االرض .
- سوف تظهر شاشة التالية يتم اختيار البناية ابمطلوبة ان وجد اكثر من بناية :

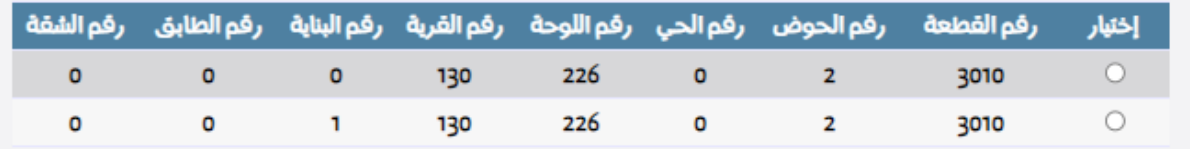

- بعد اختيار البناية المطلوبة ، سوف تظهر شاشة تفاصيل مقدم الطلب كما هو موضح يف الصورة ادناه :

#### **دليل المستخدم نظام الخدمات اإللكترونية – أمانة عمان الكبرى**

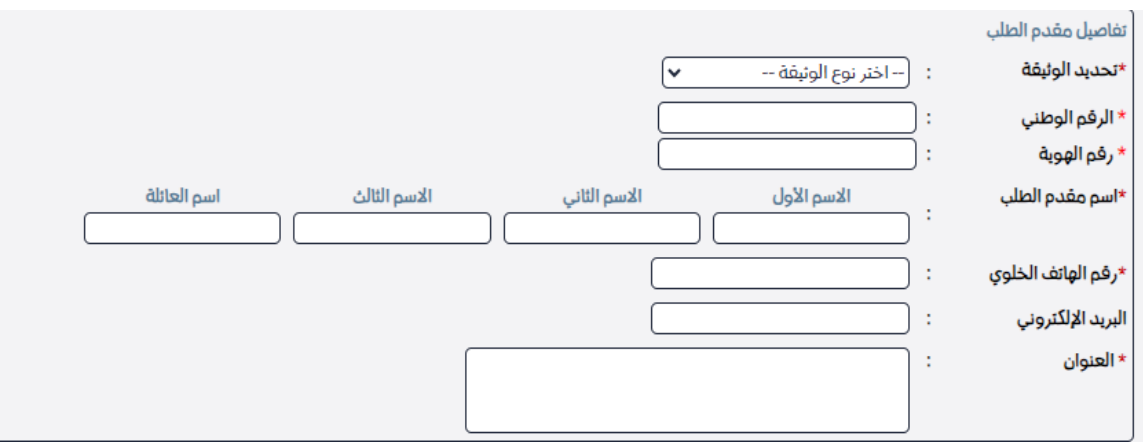

- يتم اختيار نوع الوثيقة (هوية احوال مدنية / وثيقة ابناء غزة/ وثيقة ابناء الاردنيات/ وثيقة اجنبية)
	- ثم ادخال الرقم الوطني المكون من 10 ارقام كما هو موجود يف هوية االحوال المدنية.
- ثم ادخال رقم الهوية المكون من رموز (ارقام و حروف) كما هو موجود في هوية الاحوال المدنية اوادخال رقم الوثيقة لغير اردني .
	- ادخال اسم مقدم الطلب .
		- ادخال رقم الهاتف.
		- ادخال البريد الالكتروني.
			- ادخال العنوان.
	- النقر على زر "حفظ معلومات مقدم الطلب".
	- سوف تظهر صفحة المرفقات كما هو موضح بشكل ادناه :

الرجاء إرفاق جميع الوثائق المطلوبة :

- كتاب من المكتب الهندسي مروس يوضح المطلوب والمساحة وان اعمال الصيانة لا تؤثر على سلامة المبنى  $\circ$ 
	- كتاب تفويض من المالك  $\circ$ 
		- سند التسجيل  $\circlearrowleft$

مخطط موقع تنظيمى  $\circlearrowright$ No file chosen Choose File

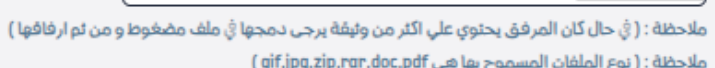

- يتم ادخال المرفقات المطلوبة بالشكل الصحيح والنقر على زر "حفظ المرفق" .
	- ثم النقر على زر "تأكيد الطلب".
- سوف يظهر رقم الطلب / السنة ويتم ارسال رسالة قصيرة بمعلومات الطلب لرقم الهاتف الذي تم ادخاله.

#### ثالثا:االستعالم عن الخدمة :

-

• الضغط على ايقونة " االستعالم [تصريح هدم بناء على رغبة المالك "](https://amman.jo/ar/adjs/adjs_app.aspx) .

#### **دليل المستخدم نظام الخدمات اإللكترونية – أمانة عمان الكبرى**

- سوف تظهر شاشة " االستعالم [تصريح هدم بناء على رغبة المالك "](https://amman.jo/ar/adjs/adjs_app.aspx) كما هو مبين يف الصورة ادناه:
	- يقوم مقدم الطلب بادخال البيانات المطلوبة:
		- اختيار المنطقة.
		- ادخال نوع الطلب " صيانة مبنى ".
			- ادخال سنة تقديم الطلب .
		- ادخال رقم الطلب المكون من ارقام .
			- ادخال رقم هاتف المتابعة .

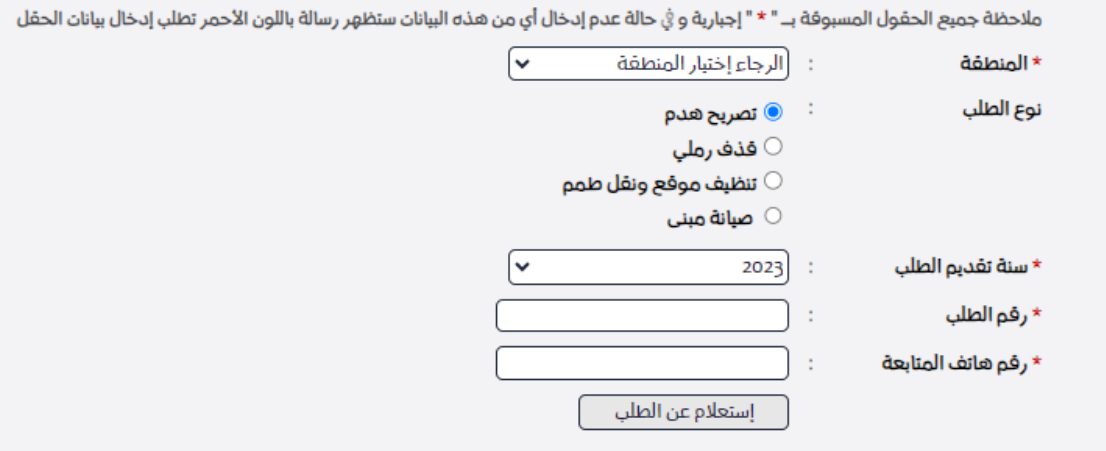

• الضغط على ز ر " استعال م عن الطلب " ، سوف تظهر شاشة تعرض البيانات المتعلقة بطلب تصريح صيانة مبنى .